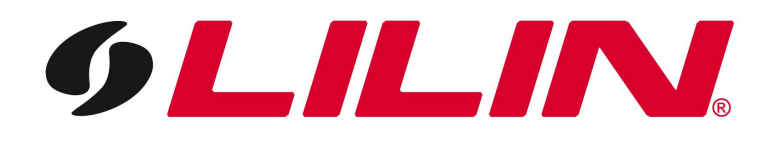

# **Merit LILIN Ent. Co., Ltd.**

**Mobile Surveillance Solutions**

### **Product Support List:**

Video Server: PVS-1020 DVR: PDR-400IP IP Camera: PIH-036/038IP

**July 23, 2007**

### **Merit LILIN Mobile Surveillance Solutions**

Merit LILIN mobile surveillance solutions, eMobile, offer innovative 3G mobile and wireless handheld video surveillance solutions for MIDP 2.0 Java phones, Windows Mobile**™** 5.0/6.0 phones, and Pocket PC 2003 PDAs.

The perfect surveillance solutions allow accessing the live video of DVRs, video servers, or LAN cameras over 3G mobile or wireless networks. With benefits of plug-and-play, easy-touse, cross-platform, and free of charge, eMobile is the ideal solution for remote mobile surveillance.

### **Trademarks and registered trademarks**

Java is a trademark or registered trademark of Sun Microsystems, Inc. in the US and other countries

Microsoft, Windows Mobile™ 2005, and Windows Mobile™ 2006 are registered trademarks of Microsoft Corporation in the U.S. and/or other countries.

Microsoft ActiveSync is a registered trademark of Microsoft Corporation in the U.S. and/or other countries.

### **1. eMobile for Java Phones**

#### **1-1. Requirements**

A cellular phone with 3G service to access Internet, J2ME, CLDC 1.1, and MIDP-2.0 are required.

### **1-2. Software Download**

Please visit http://59.124.49.18/wap using Internet application of the cellular phone to download the software, eMobile.jad over-the-air (OTA). Select eMobile.jad to download to the cellular phone.

### **1-3 . Access Live Video**

Once eMobile gets downloaded to the cellular phone. Please locate eMobile application and execute it.

To access the live video, type IP address, username, and password for the device. Click on Connect button.

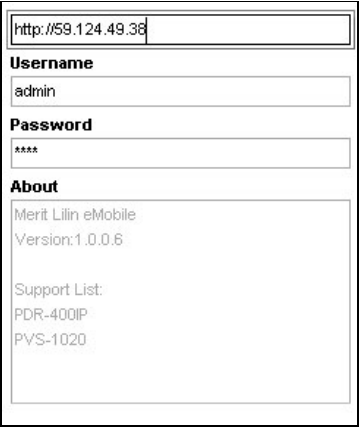

### **1-4. Menu Systems**

Once the eMobile software gets connected to the destination device, menu system switches to corresponding device.

PDR-400IP Cam 1—Switch to channel 1 in full size.

Cam 2—Switch to channel 2 in full size. Cam 3—Switch to channel 3 in full size. Cam 4—Switch to channel 4 in full size. Quad—Switch quad screen.

Resolution—Change resolution in between 160 (W) \* 112 (H) and 320 (W) \* 240 (W). Language—Switch to English (default) or Chinese

### PVS-1020

Resolution—Change resolution in between 160 (W) \* 112 (H) and 320 (W) \* 240 (W). Language—Switch to English (default) or Chinese.

### **1-5. ePan**

For 320 \* 240 resolution, it may not fit on the screen of many cellular phones. A user can use number pad or left, right, up, down buttons for panning and tilting for the video. The detail are described as:

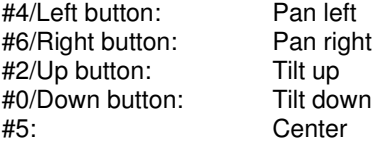

#### **1-6. Supported Cellular Phones**

Strongly recommend using the cellular phone which has been tested and verified by Merit LILIN Ent. Co., Ltd.

Supported Cellular Phone<br>Motorola V975

Motorola V975<br>Nokia 6233 Nokia 6233<br>Nokia 6680 Nokia 6680<br>Nokia N70 Nokia Nokia E61<br>SonyErisson K800i SonyErisson

## **2. eMobile for Windows Mobile™ 5.0/6.0 Phones**

### **2-1. Requirements**

- A cellular phone with 3G service to access Internet with Windows Mobile™5.0/6.0
- Microsoft ActiveSync version 4.2.0 or above

### **2-2. Software Download**

Please download **eMobile.cab** at http://59.124.49.18/wap using Internet browser of your PC. Right-mouse click on the cab file and select "Save Target As" to save the cab file in your PC.

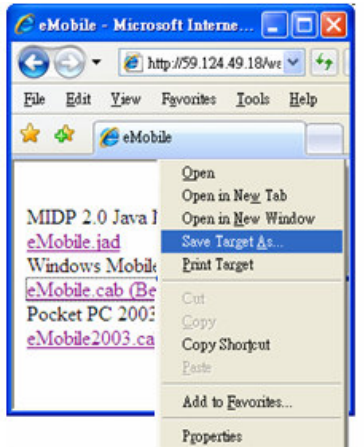

Download **eMobile.cab** into your Windows Mobile™ 5.0/6.0 phone via Microsoft ActiveSync. Once **eMobile.cab** gets downloaded, please click on **eMobile.cab** on your phone for installation.

### **2-3. Access Live Video**

To access live video, click on Start->Program Files and locate eMobile application for execution. Type IP address, username, and password for the device and click on Connect button. To stop accessing live video, please click on Stop button.

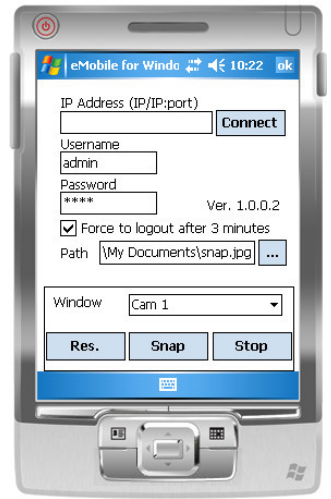

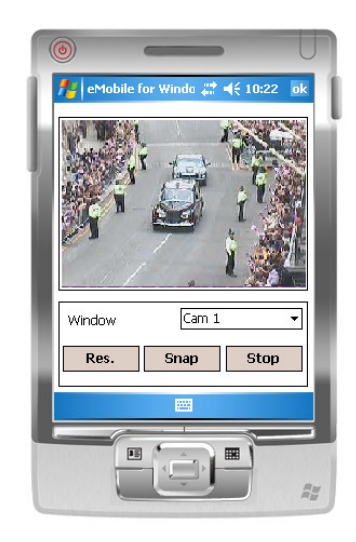

**2-4. Supported Phone** Dopod CHT 9000

### **3. eMobile for Pocket PC 2003 or Windows Mobile 5.0 for Pocket PC**

### **3-1. Requirements**

- A PDA with wireless network service to access Internet with OS running Pocket PC 2003 or Window Mobile 5.0 for Pocket PC
- Microsoft ActiveSync version 4.2.0 or above

### **3-2. Software Download**

Please download **eMobile2003.cab** at http://59.124.49.18/wap using Internet browser of your PC. Right-mouse click on the cab file and select "Save Target As" to save the cab file in your PC.

Download **eMobile2003.cab** into your PDA via Microsoft ActiveSync. Once **eMobile2003.cab** gets downloaded, please click on **eMobile2003.cab** on your phone for installation.

### **3-3. Access Live Video**

To access live video, click on Start->Program Files and locate eMobile application for execution. Type IP address, username, and password for the device and click on Connect button. To stop accessing live video, please click on Stop button.

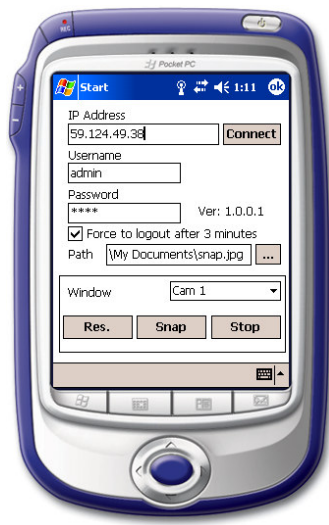

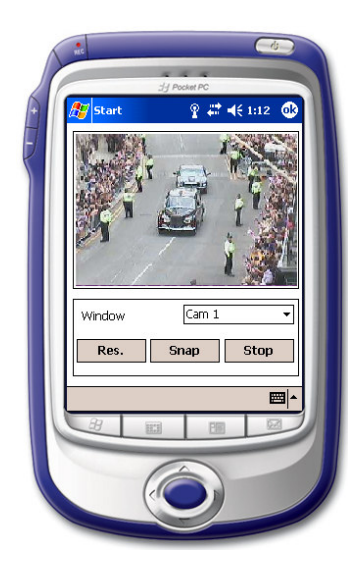

### **3-4. Supported PDAs**

ASUS MyPal A632, Windows Mobile**™** 5.0 for Pocket PC Acer N10, Pocket PC 2003 HP 2210, Pocket PC 2003

### **4. Troubleshooting**

If your cellular phone can not access live video for a device, please follow the steps below for troubleshooting:

- a. Contact your cellular phone company for subscribing "Internet" access for your phone.
- b. Select "Streaming" access point when connecting the phone to the Internet.